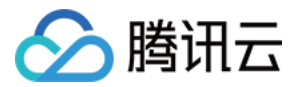

# 云应用 用户指南 产品文档

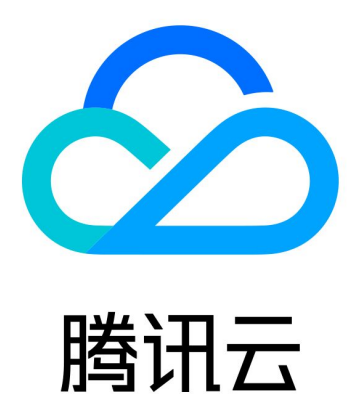

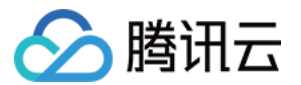

【版权声明】

©2013-2023 腾讯云版权所有

本文档(含所有文字、数据、图片等内容)完整的著作权归腾讯云计算(北京)有限责任公司单独所有,未经腾讯云 事先明确书面许可,任何主体不得以任何形式复制、修改、使用、抄袭、传播本文档全部或部分内容。前述行为构成 对腾讯云著作权的侵犯,腾讯云将依法采取措施追究法律责任。

【商标声明】

# へ腾讯テ

及其它腾讯云服务相关的商标均为腾讯云计算(北京)有限责任公司及其关联公司所有。本文档涉及的第三方主体**的** 商标,依法由权利人所有。未经腾讯云及有关权利人书面许可,任何主体不得以任何方式对前述商标进行使用、复 制、修改、传播、抄录等行为,否则将构成对腾讯云及有关权利人商标权的侵犯,腾讯云将依法采取措施追究法律责 任。

【服务声明】

本文档意在向您介绍腾讯云全部或部分产品、服务的当时的相关概况,部分产品、服务的内容可能不时有所调整。 您所购买的腾讯云产品、服务的种类、服务标准等应由您与腾讯云之间的商业合同约定,除非双方另有约定,否则, 腾讯云对本文档内容不做任何明示或默示的承诺或保证。

【联系我们】

我们致力于为您提供个性化的售前购买咨询服务,及相应的技术售后服务,任何问题请联系 4009100100。

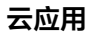

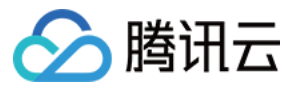

# 文档目录

[用户指南](#page-3-0) [应用安装指南](#page-3-1) [应用管理指南](#page-9-0)

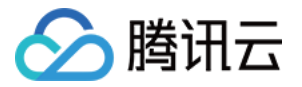

云应用

# <span id="page-3-1"></span><span id="page-3-0"></span>用户指南 应用安装指南

最近更新时间:2023-04-28 17:54:42

#### 本文主要讲解如何安装云应用,具体操作步骤如下:

- 1. 登录 [腾讯云官网](https://cloud.tencent.com/login)。如果您未注册腾讯云账号,请参考 [账号注册](https://cloud.tencent.com/document/product/378/17985) 教程。
- 2. 通过 [云应用控制台链接](https://console.cloud.tencent.com/cloudapp/store) 或者控制台导航的"云产品"入口,访问云应用首页。

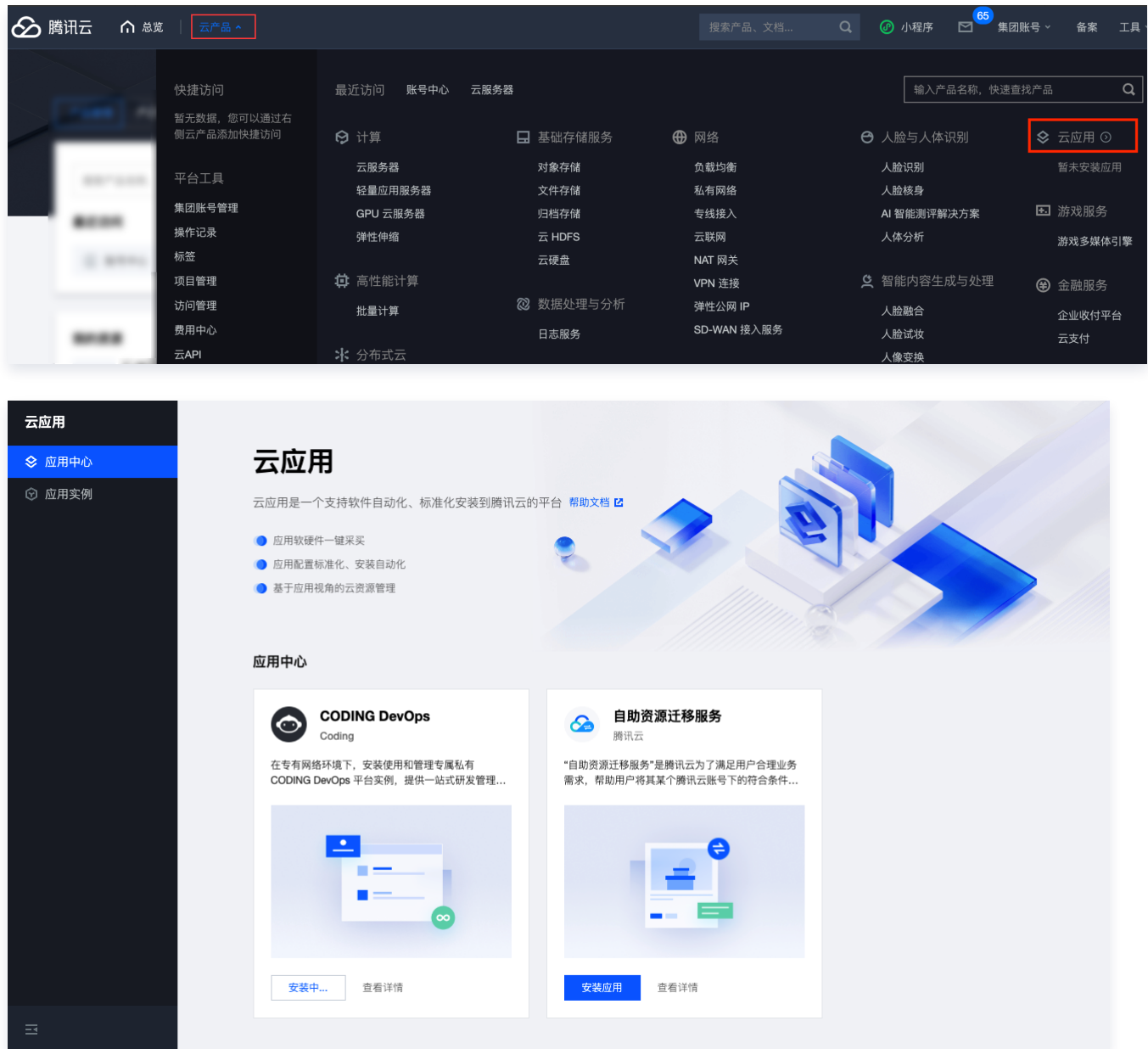

- 3. 在应用中心浏览查找您需要安装使用的应用。
- 4. 单击应用"查看详情"可查看应用的详细信息,单击"安装应用"可进入安装界面。
	- 对于免资源部署的应用 ( 例如 SaaS 应用 ) ,单击"**立即使用**"、"同**意授权**"后即可直接使用该应用。

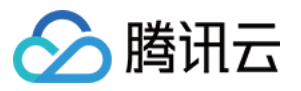

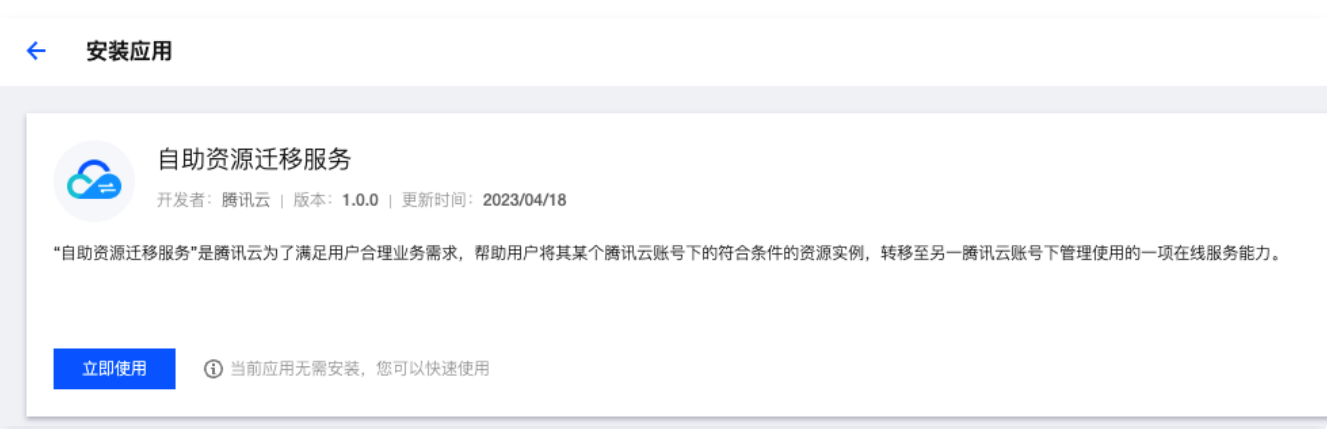

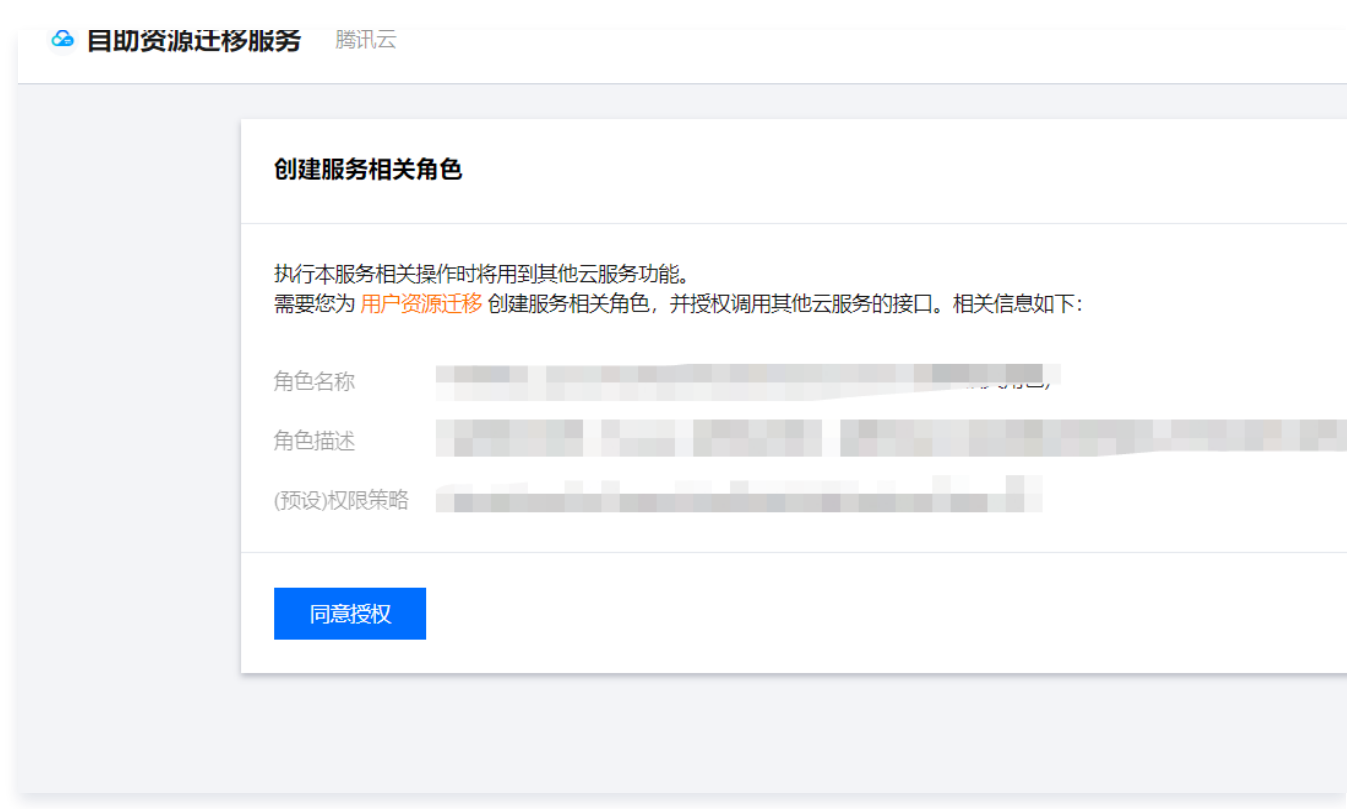

- 对于需要部署云资源的应用,单击"安装应用"对应用所依赖的云资源进行简单的资源配置、确认云资源价 格并确认授权信息后,再进行应用安装。
	- 4.1. 编辑确认安装设置信息后,单击页面左下方的"下一步:确定资源"进行待创建的资源确认。

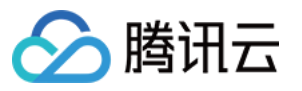

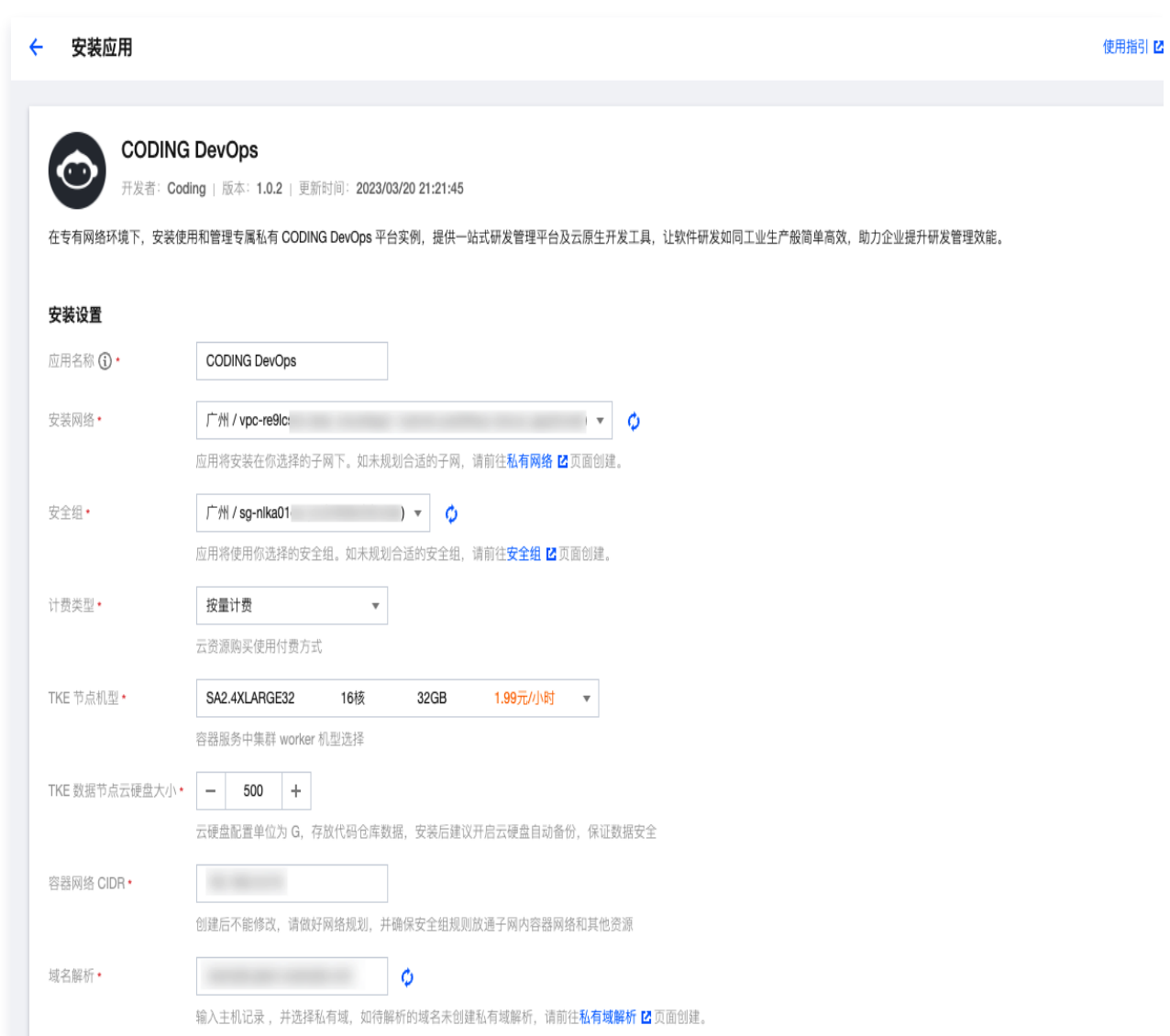

4.2. 资源清单页面将展示您的资源类型、规格、预估价格和付费方式。您也可以在页面单击查看了解对应资 源的计费详情。

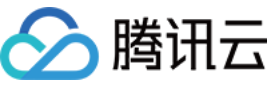

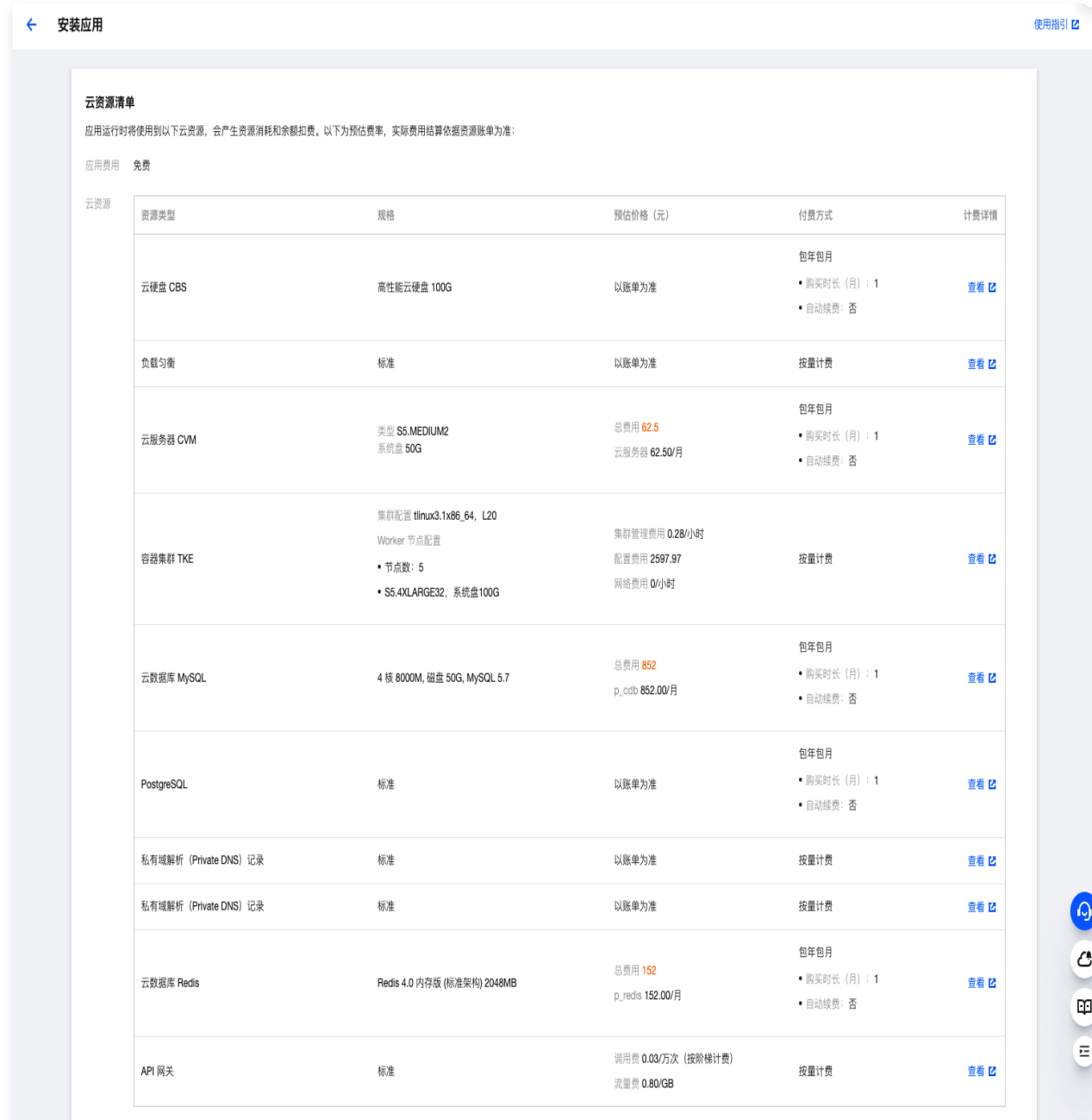

#### 4.3. 勾选授权,单击"安装应用"执行安装。

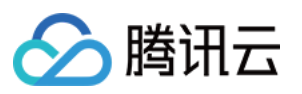

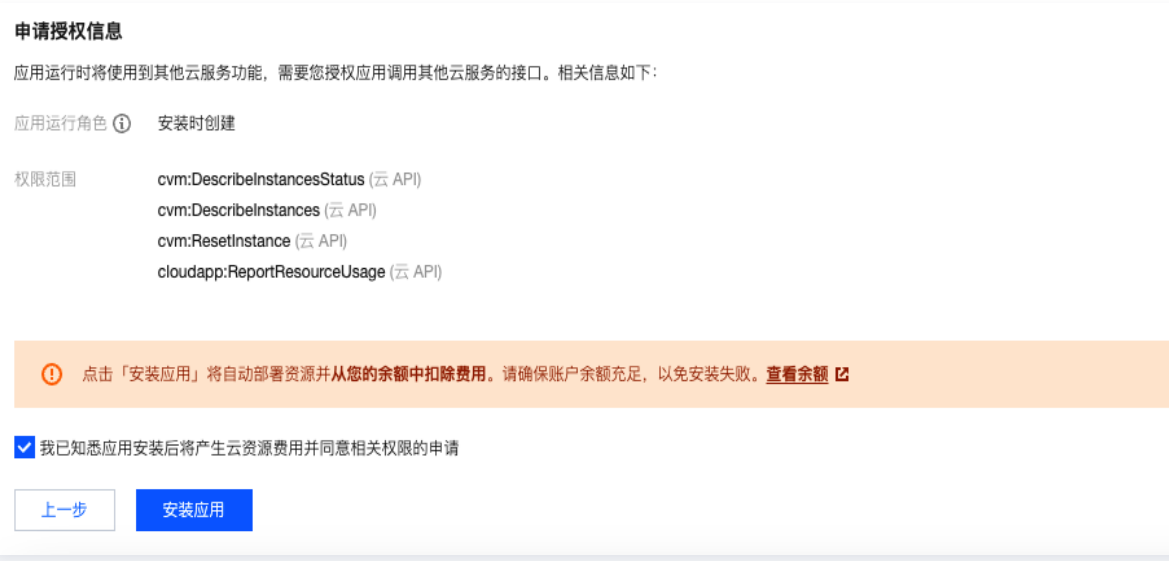

5. 安装过程将自动帮您创建应用所依赖的资源并安装应用,安装时长根据您的资源类型、数量和应用本身而持续几 分钟或更长的时间。

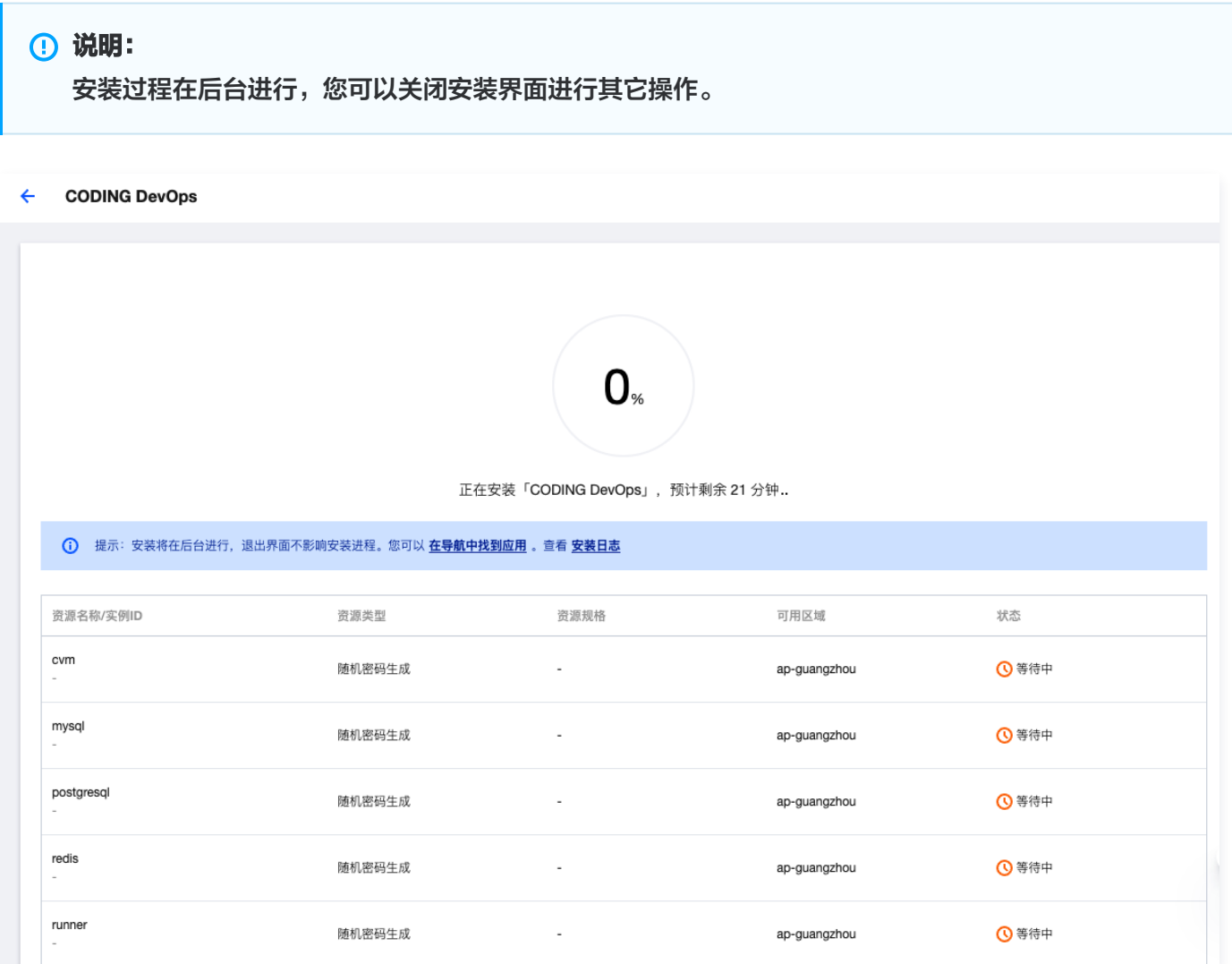

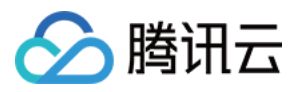

6. 待安装进展完成以后, 您可以在 [控制台云应用首页](https://console.cloud.tencent.com/cloudapp/instance) 或者安装完成页面中单击"打开应用"来使用您安装的应

### 用。

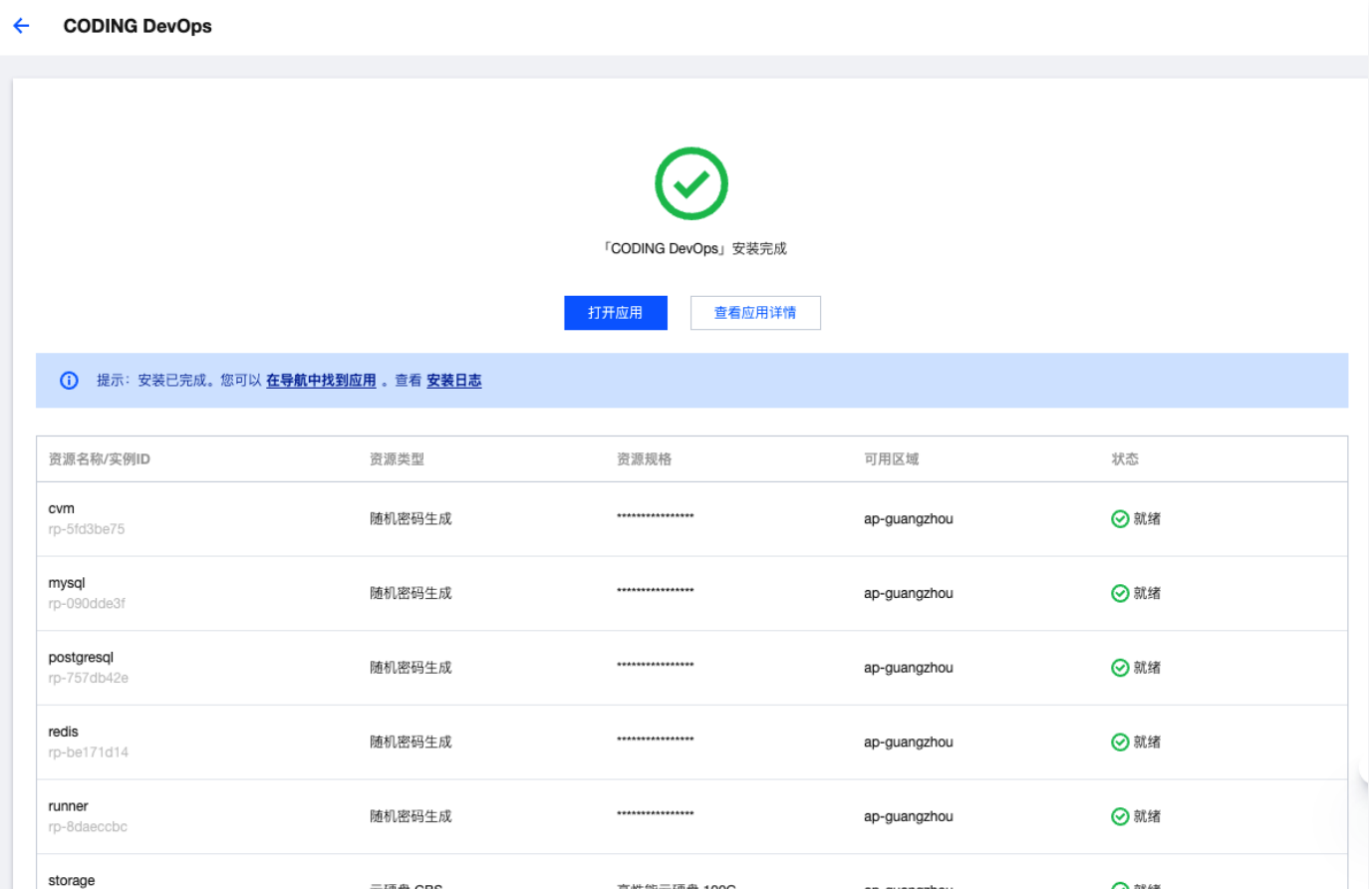

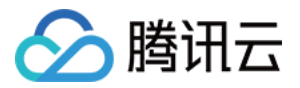

# <span id="page-9-0"></span>应用管理指南

最近更新时间:2023-04-28 14:45:41

## 使用应用

• 应用安装完成后,在 [腾讯云控制台](https://console.cloud.tencent.com/cloudapp/store) 页面鼠标悬停在"云产品"上,您可以在导航的右上角云应用分类下,看到 您安装的应用,单击应用名称可以进入应用使用界面。

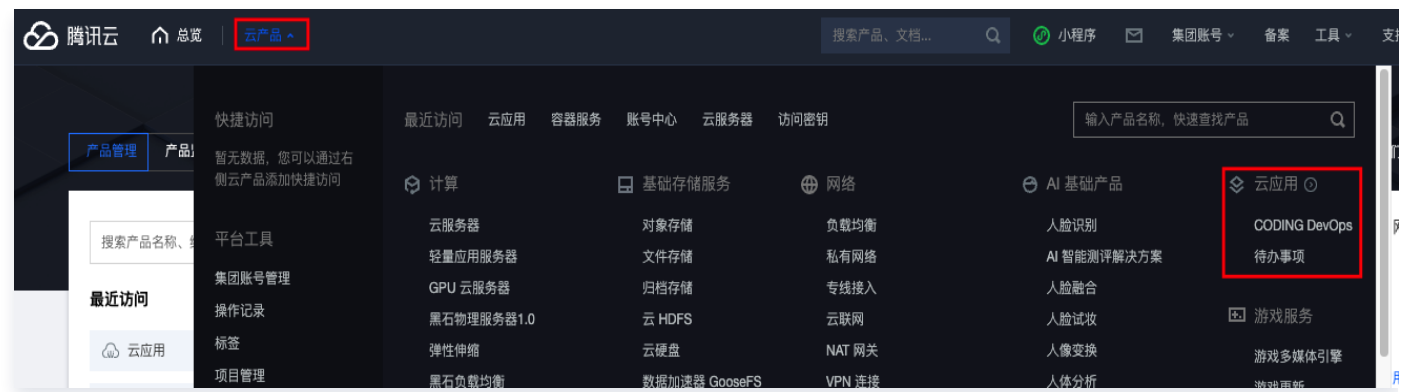

。您也可以在 <mark>应用实例</mark> 界面中,找到您安装的应用,单击"**打开应用**"来使用应用,单击"**应用详情**"、"**卸** 载"来查看应用详情及卸载应用。

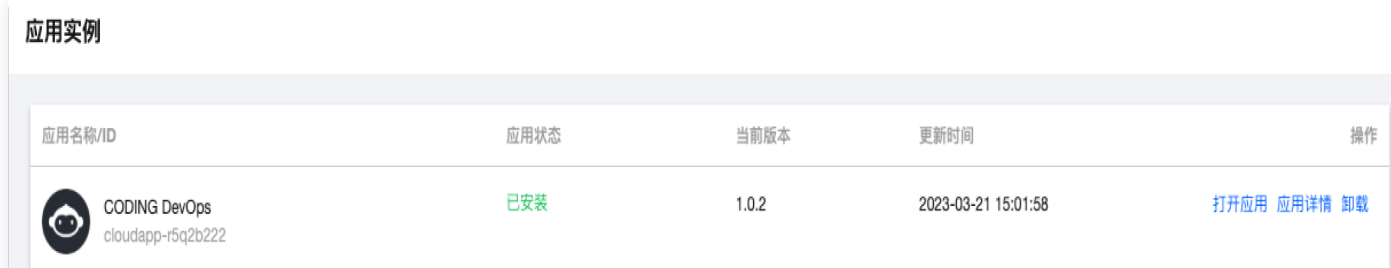

## 资源管理

1. 在 [应用实例](https://console.cloud.tencent.com/cloudapp/instance) 页面单击目标实例名称默认进入基本信息页,选择资源管理,可以看到与该应用相关联的云资源, 在操作栏中,单击管理,可以去到对应的资源管理界面。

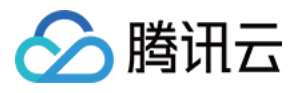

. . . . . . .

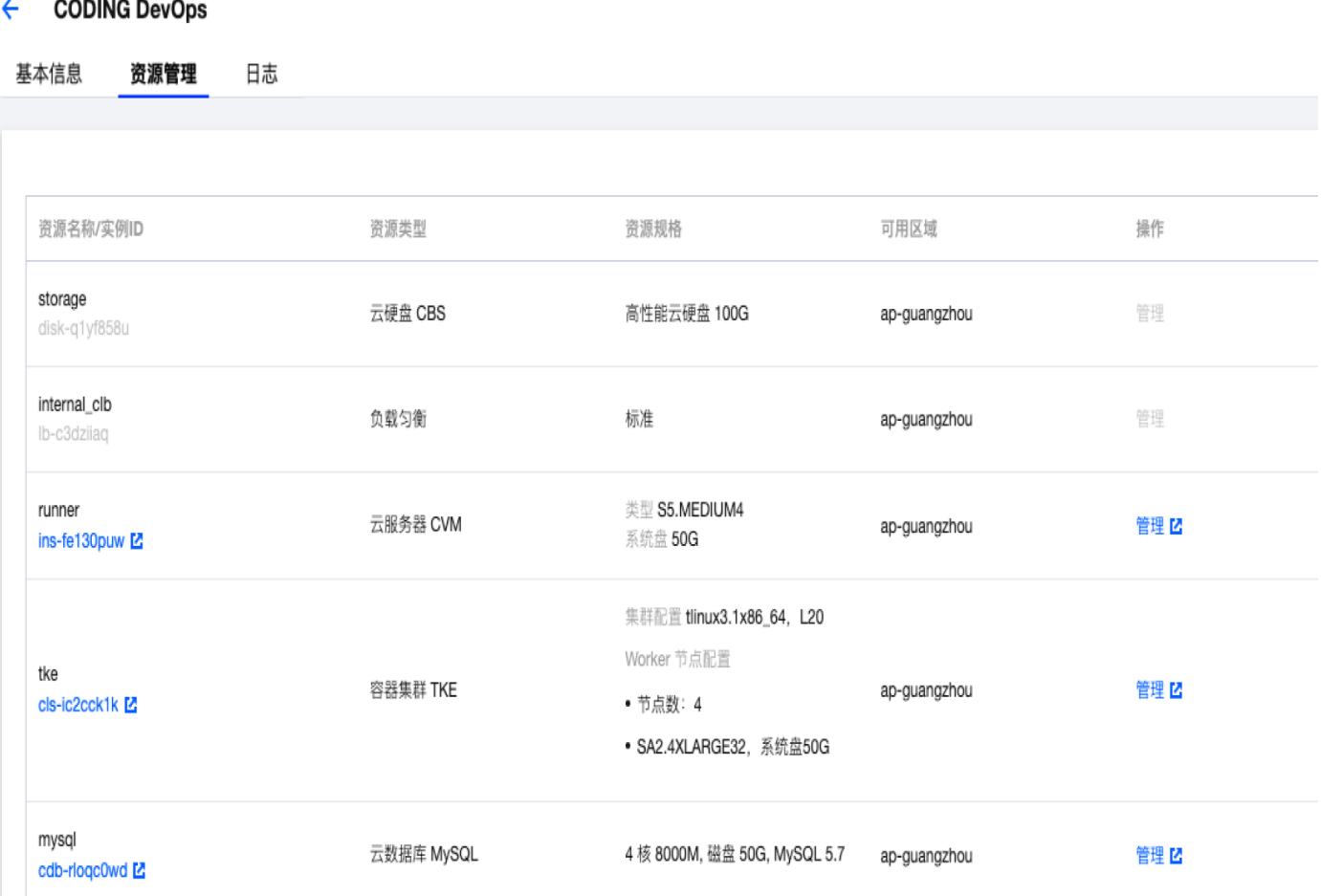

2. 在资源管理界面,您可以像操作普通腾讯云资源一样管理资源。

# 注意:

该资源与您的应用相关联,如果资源被手动销毁,您的应用将无法使用,请谨慎操作。

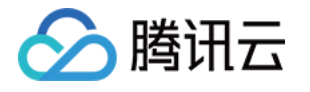

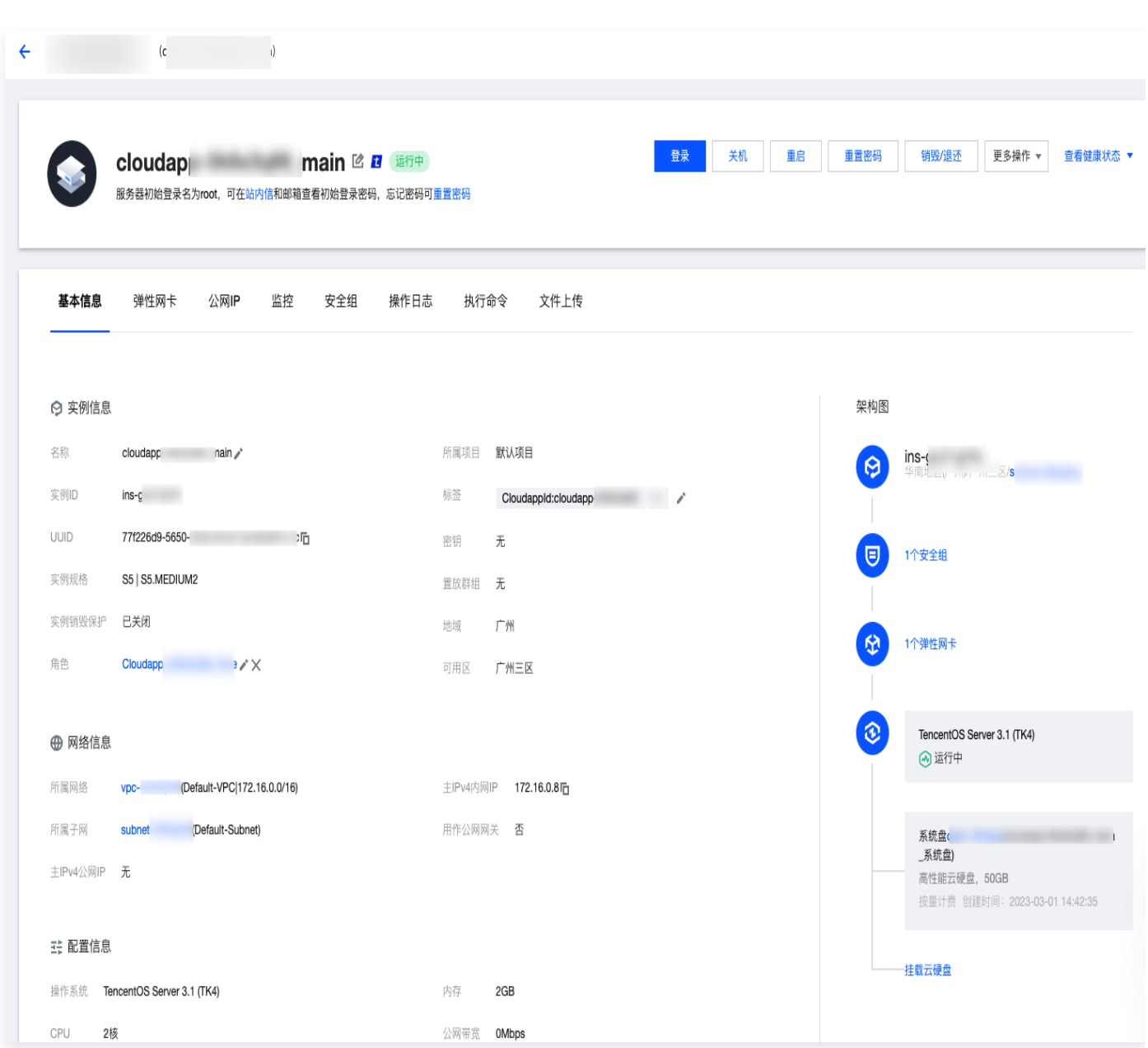

## 查询日志

在 [应用实例](https://console.cloud.tencent.com/cloudapp/instance) 页面单击目标实例名称默认进入基本信息页,选择日志,可以看到与该应用实例相关联的日志,通过左 侧展开/收起案例,查看更多的日志信息。

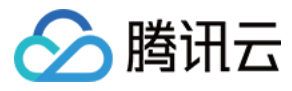

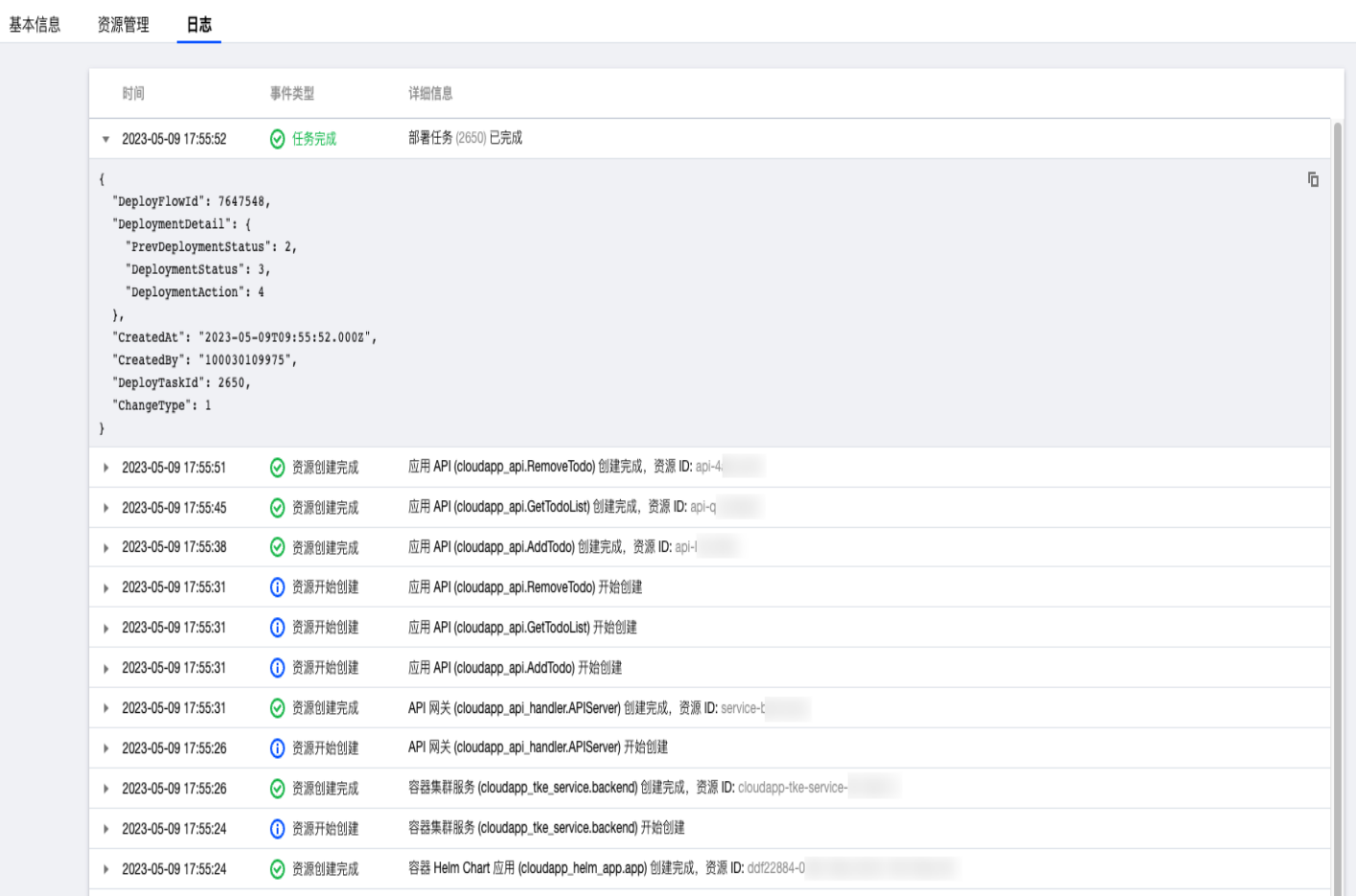

## 应用卸载

1. 如果确定不再使用某应用,您可以在 [应用实例](https://console.cloud.tencent.com/cloudapp/instance) 页面,单击操作栏的卸载启动卸载流程。

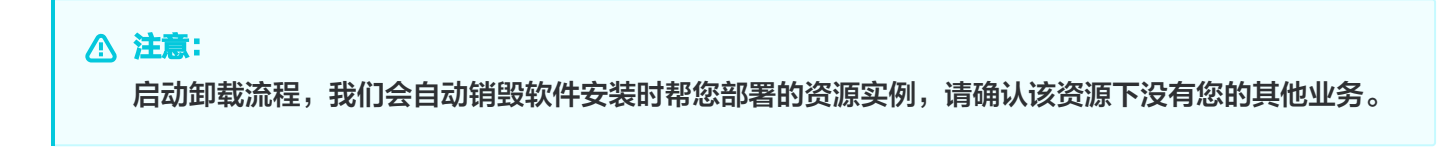

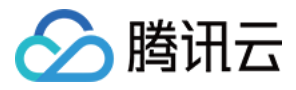

云应用

#### **CODING DevOps**

开发者: Coding | 版本: 1.0.2 | 更新时间: 2023/03/20 21:21:45

在专有网络环境下,安装使用和管理专属私有 CODING DevOps 平台实例,提供一站式研发管理平台及云原生开发工具,让软件研发如同工业生产般简单高效,助力企业提升研发管理效能。

#### 云资源释放清单

将释放以下云资源,应用卸载成功后将不再扣费

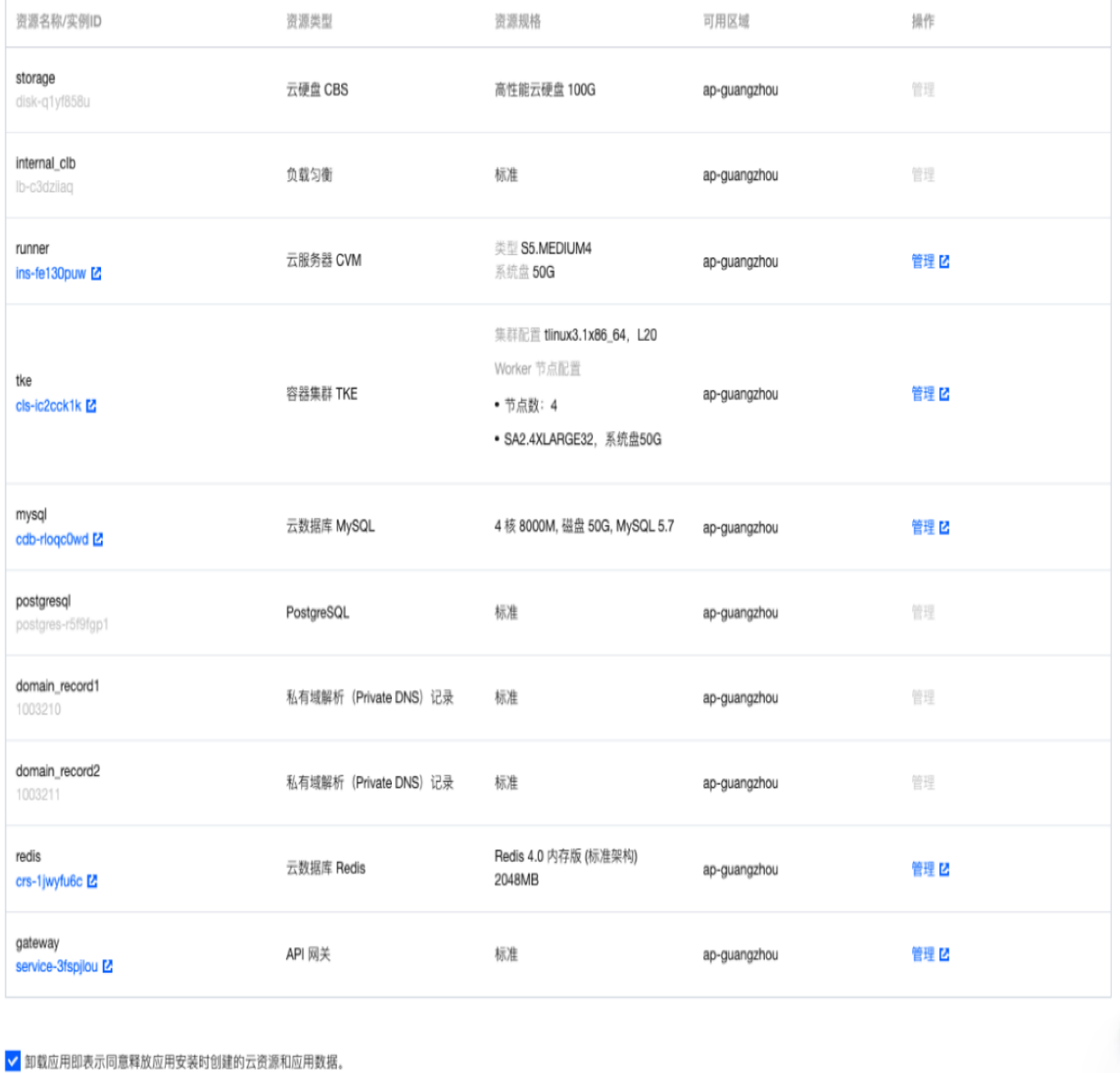

Ξ

卸载

取消

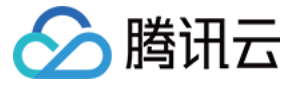

2. 单击"卸载"后,将出现弹窗提示您卸载会销毁随应用创建的云资源以及相关数据,需要您再次确认,方可继续 卸载流程。

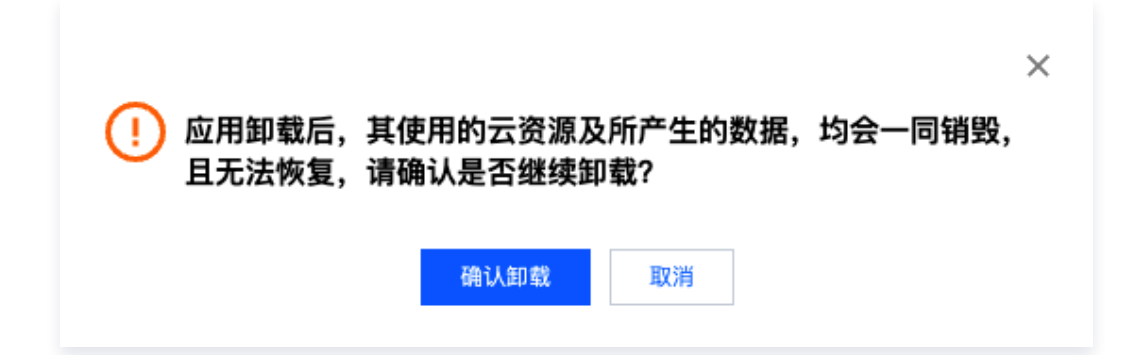

3. "确认卸载"后,如果您开启了 [MFA 操作保护,](https://cloud.tencent.com/document/product/378/10740)需要进行 MFA 验证。若您尚未开启 MFA,将直接进入卸载 流程。

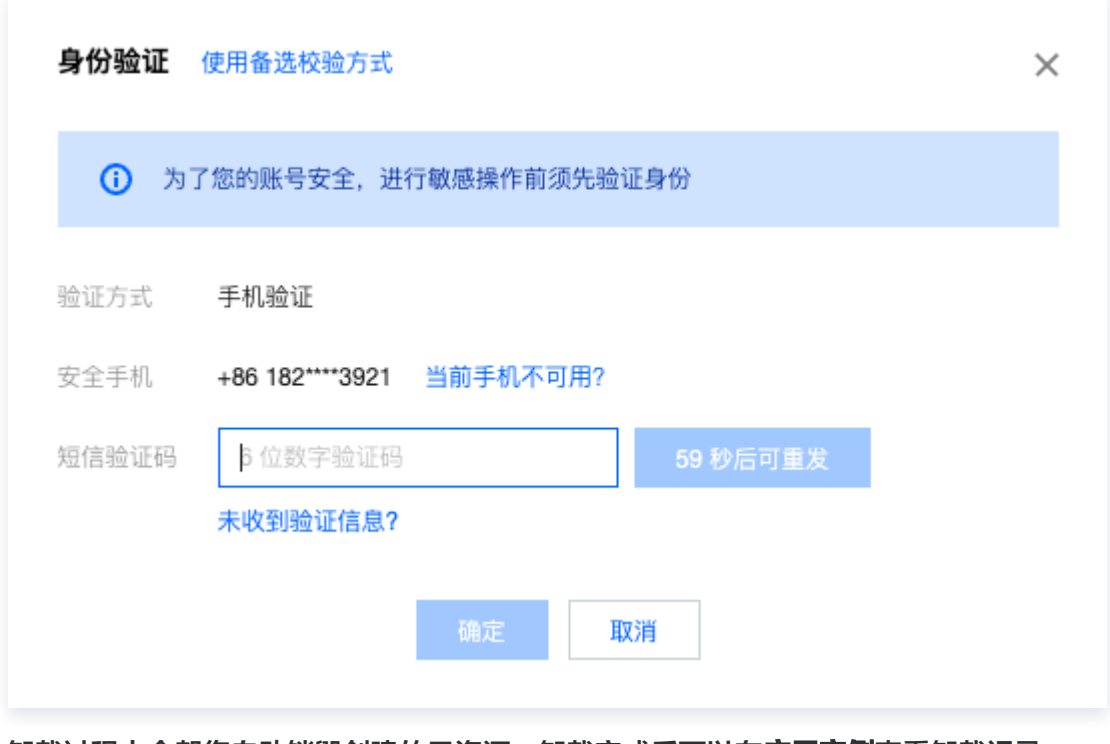

4. 卸载过程中会帮您自动销毁创建的云资源。卸载完成后可以在**应用实例**查看卸载记录。

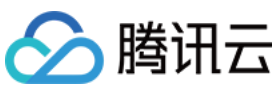

cvm

mysql

redis

runner

runner

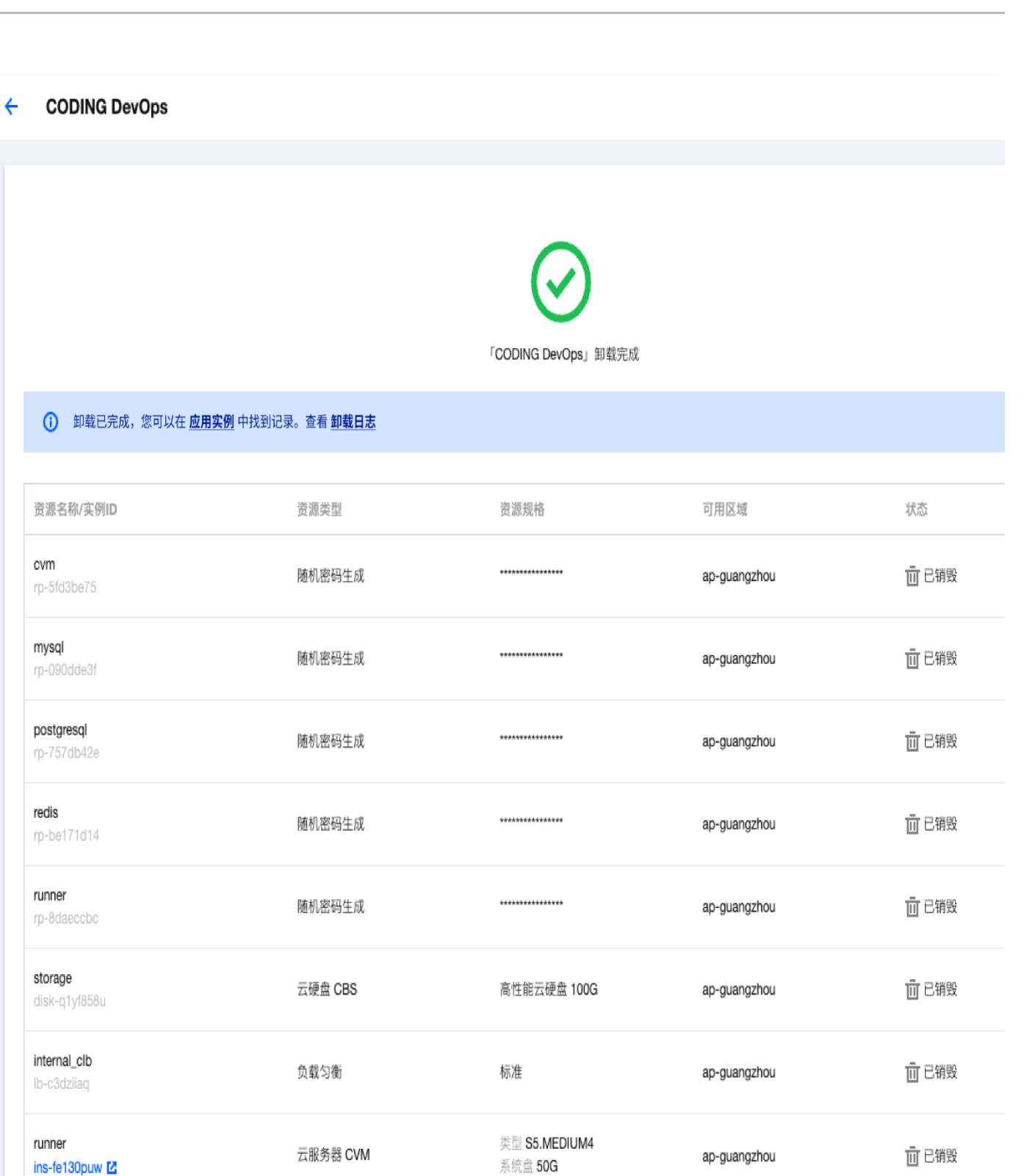

云应用